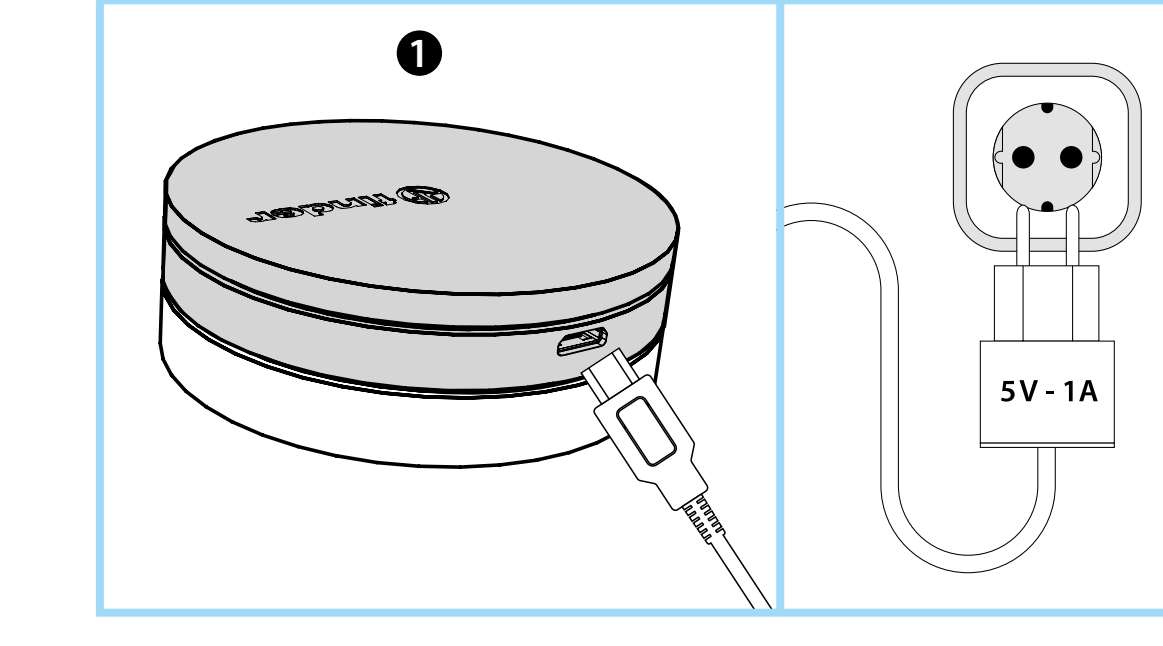

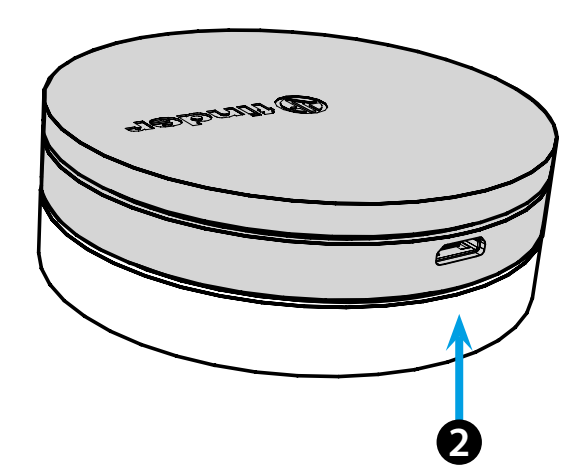

**1Y.GU.005**

**ider** 

**SWITCH TO THE FUTURE** 

Utility Model - IB1YGUVXX - 10/19 - Finder S.p.A. con unico socio - 10040 ALMESE (TO) - ITALY

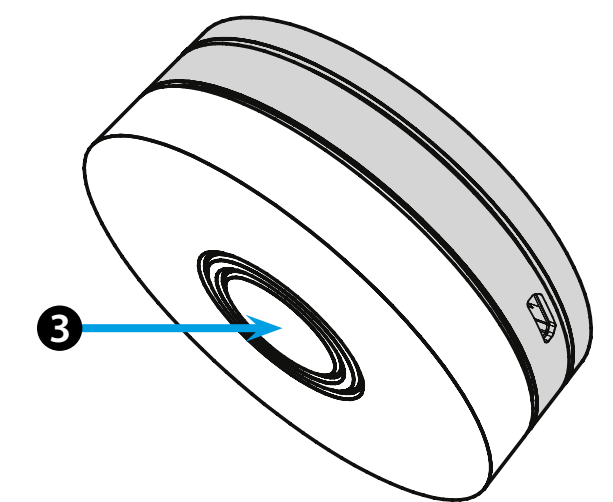

# **POLSKI**

### **1Y.GU.005 GATEWAY YESLY Wi-Fi 2.4 GHz**

## **O** INSTALACJA

Podłącz złącze Micro USB do Yesly Gateway, a zasilacz do gniazdka elektrycznego.

Po włączeniu świecąca baza Gateway zacznie migać białym światłem, oczekując na konfigurację.

Użyj aplikacji Finder YESLY do skonfigurowania Gateway, **dopiero po utworzeniu systemu Yesly za pomocą aplikacji TOOLBOX firmy Finder** . Więcej informacji: yesly.life/setup-gateway

### **B** ŚWIECĄCA BAZA **BIAŁY LED**

- **Pulsowanie**: oczekiwanie na konfigurację
- **Stały**: połączenie nawiązane z siecią Wi-Fi i z chmurą
- **2 błyśnięcia**: podłączony tylko do sieci Wi-Fi brak połączenia z chmurą (internet nieaktywny)
- **3 błyśnięcia**: brak połączenia z siecią Wi-Fi i brak połączenia z chmurą (internet nie jest aktywny)

### **NIEBIESKI LED**

**Miganie**: wysyłanie poleceń Bluetooth do urządzeń **CZERWONY LED**

**Stały**: bezpośrednie połączenie smartfona z GATEWAY (przez WLAN z aplikacją Yesly)

# **B**USTAWIENIA BRAMKI **123**

Aby zmienić intensywność podświetlenia bazy GATEWAY: - naciśnij przycisk raz: niska jasność - naciśnij przycisk dwa razy: średnio-niska jasność - naciśnij przycisk trzy razy:średnio-wysoka jasność - naciśnij przycisk cztery razy: wysoka jasność

**RESET**

Naciśnij przycisk przez > 10 sekund, aby przywrócić ustawienia fabryczne

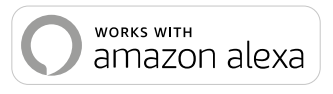

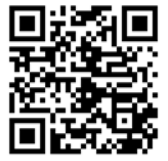

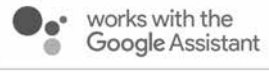

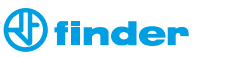

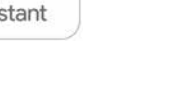